# Renew Items User Guide

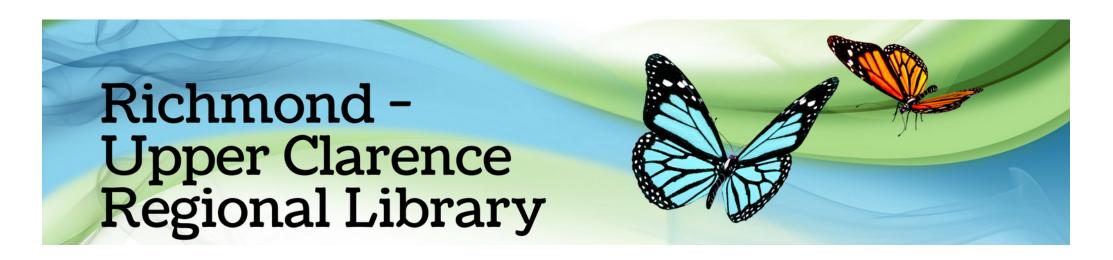

## How do I renew my library loans?

You can renew your library items using the website, Library app or by contacting the Library

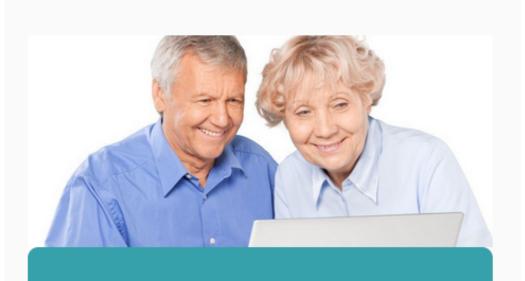

**Member services** 

Renew your loans or reserve an item to borrow.

Download the app or go to our website : https://bit.ly/rucrlcat and log in to "Member Services"

### Enter your Library card number (This can be found on your library card) Enter your PIN Your PIN is your date of birth in the format ddmmyy

Member Login Please enter your Member Card Number (on the frond ddmmyy. If you have any problems please call us on 666 00 250 d will be extended for three weeks from today's date. You may only it

User ID:

Member Login

Password:

LOGIN

Exit

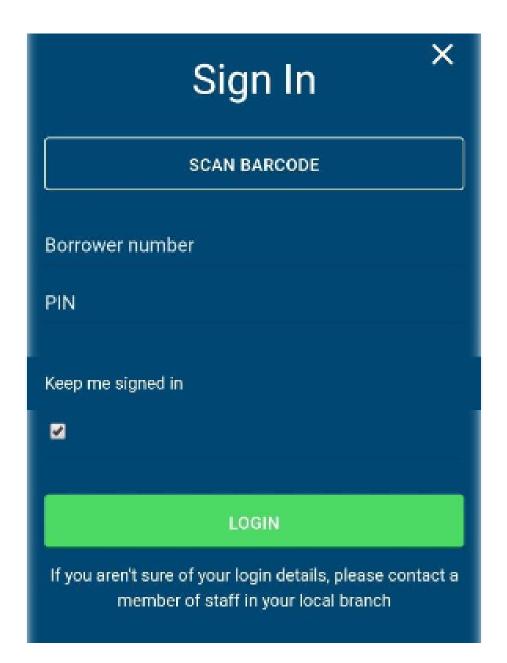

#### On the website:

#### Your member statement is displayed

Loans may be renewed two times for any item, except overdue items or

#### items reserved by another borrower

Click the check box in the "Renew" column for any loans to be renewed, then click "Submit"

| 3            |                                                     |                   |             |               |                  |           |  |
|--------------|-----------------------------------------------------|-------------------|-------------|---------------|------------------|-----------|--|
|              |                                                     |                   |             |               |                  | Renew     |  |
| Barcode      | Title / Volume reference / Additional Information   | Author            | Call Number | Due Date/Time | Num. of Renewals | Check All |  |
|              |                                                     |                   |             |               |                  |           |  |
| 10021332     | The living sea of waking dreams (N - NORMAL STATUS) | Flanagan, Richard | F/FLA       | 19 Nov 2021   | 0                |           |  |
| 10026163     | The butchers (N - NORMAL STATUS)                    | Gilligan, Ruth    | F/GIL       | 19 Nov 2021   | 0                |           |  |
| Submit Reset |                                                     |                   |             |               |                  |           |  |

In the Library App:

Go to "My Account" and tap on "Loans"

You can now renew all items by selecting "Renew All" or select individual titles

#### to renew

| 10:44 am Fri 15 Oct |            | 중 74% 🗖 |
|---------------------|------------|---------|
| < Back              | My Account | 合       |
| WELCOME HARRY       |            |         |
| Loans               |            | >       |
| Reserves            |            | 2 >     |
| Charges             |            | >       |
| Linked Accounts     |            | >       |
| Preferences         |            | >       |
| Keine Language      |            | en-AU > |
| Sign Out            |            | >       |
|                     |            |         |

| 4:16 <b>e</b><br>< Bac                                             |                                                             | 알알 4 <sup>G</sup> 내 71%<br>다 |  |
|--------------------------------------------------------------------|-------------------------------------------------------------|------------------------------|--|
| R                                                                  | ENEW ALL                                                    | SELECT                       |  |
| Checked                                                            | out                                                         |                              |  |
|                                                                    | butchers<br>Gilligan, Ruth<br>Due: 19/11/2021               | ~                            |  |
| EXCHAED FLANAGAN<br>THE<br>LIVING<br>SEA<br>OF<br>WAKING<br>DREAMS | living sea of wakin<br>Flanagan, Richard<br>Due: 19/11/2021 | ng dreams 🗸 🗸                |  |

CHECKOUT HISTORY